# **受験期間 2024年3月13日(水)0:00 ~ 2024年3月26日(火) 23:59**

# *TOEIC Bridge* **® Listening & Reading IP**テスト(オンライン)の **テスト時間は約**1**時間です。スコアは試験終了直後に表示されます。**

*TOEIC Bridge* **® Listening & Reading Tests**(以下、**TOEIC Bridge L&R**)とは

TOEIC Bridge L&Rとは英語学習初級者から中級者を対象とした、日常生活における活きたコミュニケーションに必要な、"英語で 聞く・読む能力"を測定するテストです。

テストは英文のみで構成されており、和文英訳・英文和訳といった設問はありません。解答方法の指示も英文のみです。リスニン グの出題スピードはTOEIC Listening & Reading Test(以下、TOEIC L&R)よりゆっくりで、ネイティブスピーカー(英語を母国語と する人)が「注意深く」話す際のスピードです。

## *TOEIC Bridge* **® L&R IP**テスト(オンライン)の概要

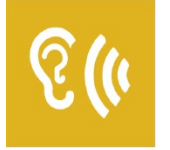

**ETS) TOEIC** 

**Listening Reading 50**問/約**25**分間 **15**~**50**点 **+**

**50**問/**35**分間 **15**~**50**点

**100**問/約**1**時間 **30**~**100**点 (スコアは**1**点刻み)

# スコアの意味はマークシート方式と同じです

### *TOEIC Bridge* **® L&R IP**テスト(オンライン)の問題構成

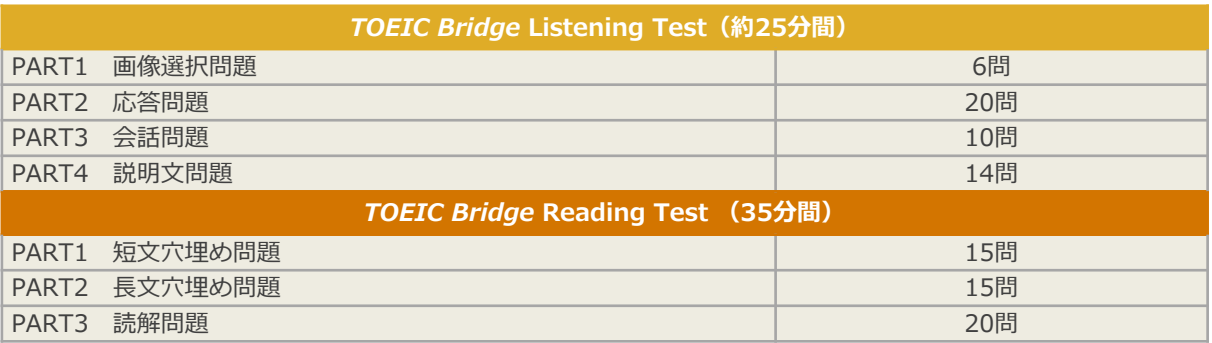

※リーディングテストは、テスト時間内であれば、一度解答した問題の確認・修正等が可能です。

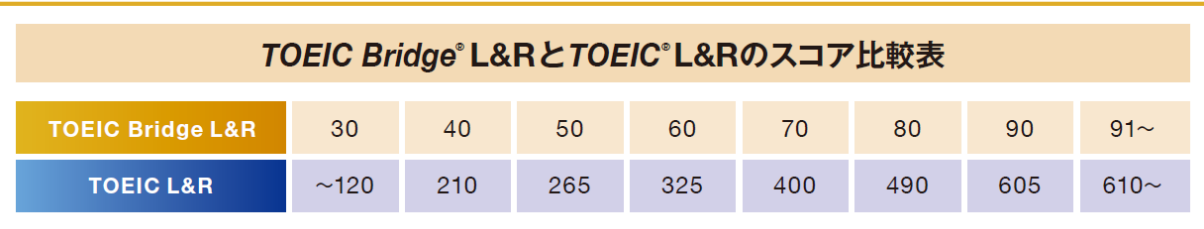

· この表は日本において、TOEIC L&RとTOEIC Bridge L&Rの両方を受験した受験者データを基にTOEIC Bridge L&Rスコアから、それに対応するTOEIC L&Rスコアを予測した ものです。

【スコアレンジ】TOEIC Bridge L&R:30~100 (TOEIC Bridge Listening Test とTOEIC Bridge Reading Test のテストスコア) TOEIC L&R:10~990

・ETSでは定期的にデータの見直しを行い、必要に応じて資料を改訂する場合があります。

· TOEIC L&Rスコアについてはあくまで目安であり、TOEIC L&Rスコアとして対外的にご活用いただくことはできません。

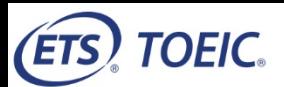

## *TOEIC* **® Listening & Reading IPテスト(オンライン)受験のしおり**

#### **◆ 受験にあたっての注意事項**

- 1. 受験は24時間可能です。「テスト実施終了日」までに必ず受験を終了してください。
- 2. 音声を使用した問題が出題されますので、必要に応じてヘッドフォンやイヤホンをご準備ください。
- 3. 試験時間を満了したもの(タイマーのカウントダウンがゼロになったもの)および"Finish Test"を押下したものを試験終了とみなします。 **※スコア表示画面まで進まずにブラウザを閉じた場合、採点されませんのでご注意ください。**
- 4. PCの動作環境について、以下の条件をご確認ください。
- ※以下の動作環境でも受験ができない場合は、本文末尾のヘルプデスクまでお問合せください。

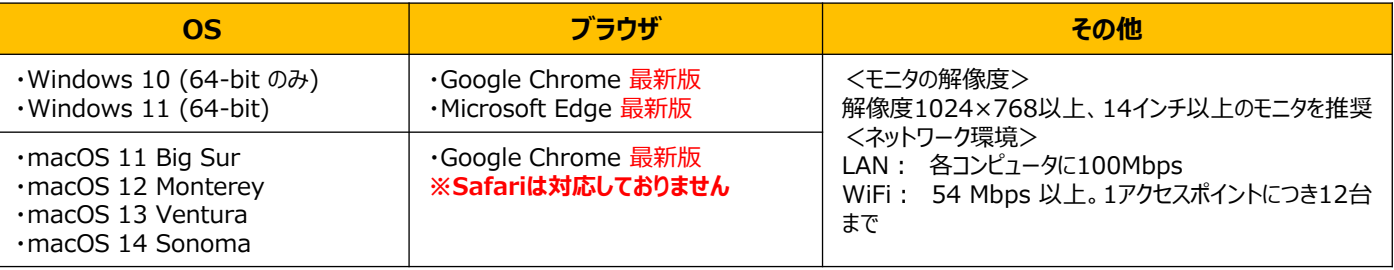

※Windows/Microsoft Edge, macOS/Google Chromeについては、テスト開発元のEducational Testing Service (ETS)が指定するSystem Requirementsには 含まれておりませんが、IIBCが行った動作検証により問題なく動作することを確認しております。

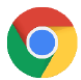

【Macで受験する場合】:試験受験において、「Google Chrome」が受験可能なブラウザ(左のアイコン)です。 パソコンにインストールされていない場合は、「Google Chrome」のブラウザを事前にダウンロードして、インストールしておいてください。 ダウンロードサイトURL: https://www.google.co.jp/chrome/

5. iPadの動作環境について、以下の条件をご確認ください。なお、**スマートフォンでの受験はできません。** ※iPadでご受験される際は専用のアプリのインストールが必要です。ご利用される場合は、巻末のアプリインストール手順を参照ください。

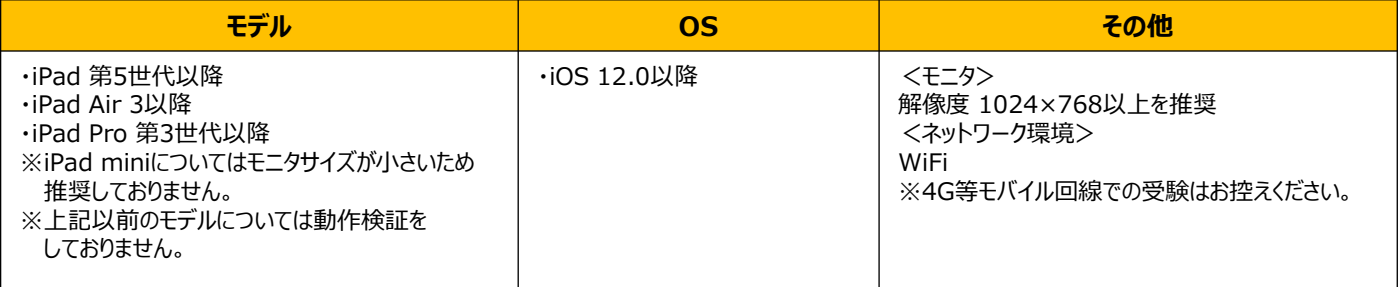

6. 定期または緊急メンテナンスのため、受験できない場合がありますので、予めご了承ください。 **アンケート回答後に表示されるAuthorization Codeは必ずメモをとっておいてください。**

#### **◆ トラブル発生による中断、再開**

受験中にPCの不具合などトラブルが発生した場合は、一旦ブラウザを閉じて受験を中断してください。 その後、受験を開始した手順と同様にサイトにアクセスし、Authorizationコードを入力してログインすると、"Resume Test"ボタンが表示されます。 "Resume Test"ボタンを押下することで、中断したところからのテスト再開が可能です。

#### **◆ 禁止行為**

- 1. 第三者にAuthorization Codeを提供、譲渡、転売等を行う
- 2. 撮影、録画、録音、複写等を行う
- 3. 試験問題を漏洩させ、公開等を行う
- 4. 試験中に解答の援助を受ける等、不正受験を行う
- 5. 有害なプログラム等の送信を行う
- 6. 法令、公序良俗等に反する行為
- 7. その外、運営側に支障を与え、第三者の権利を不当に害する行為

#### **◆ 免責事項**

受験者側の機器、通信に起因する損害、また、TOEIC Bridge Listening & Reading IPテスト(オンライン)およびサイトに関する変更、停止、廃 止に起因する損害について、運営側は一切の責任を負いません。

> トラブル・不明点のお問い合わせ先:TOEIC Program <IPテスト(オンライン)>ヘルプデスク TEL: 03-5521-5912(平日:10時~17時/ 3月23日・24日10時~16時)

**◆ 画面イメージ~テスト開始からテスト終了までの流れ~** レンスコントランス Allenger Dunsecure

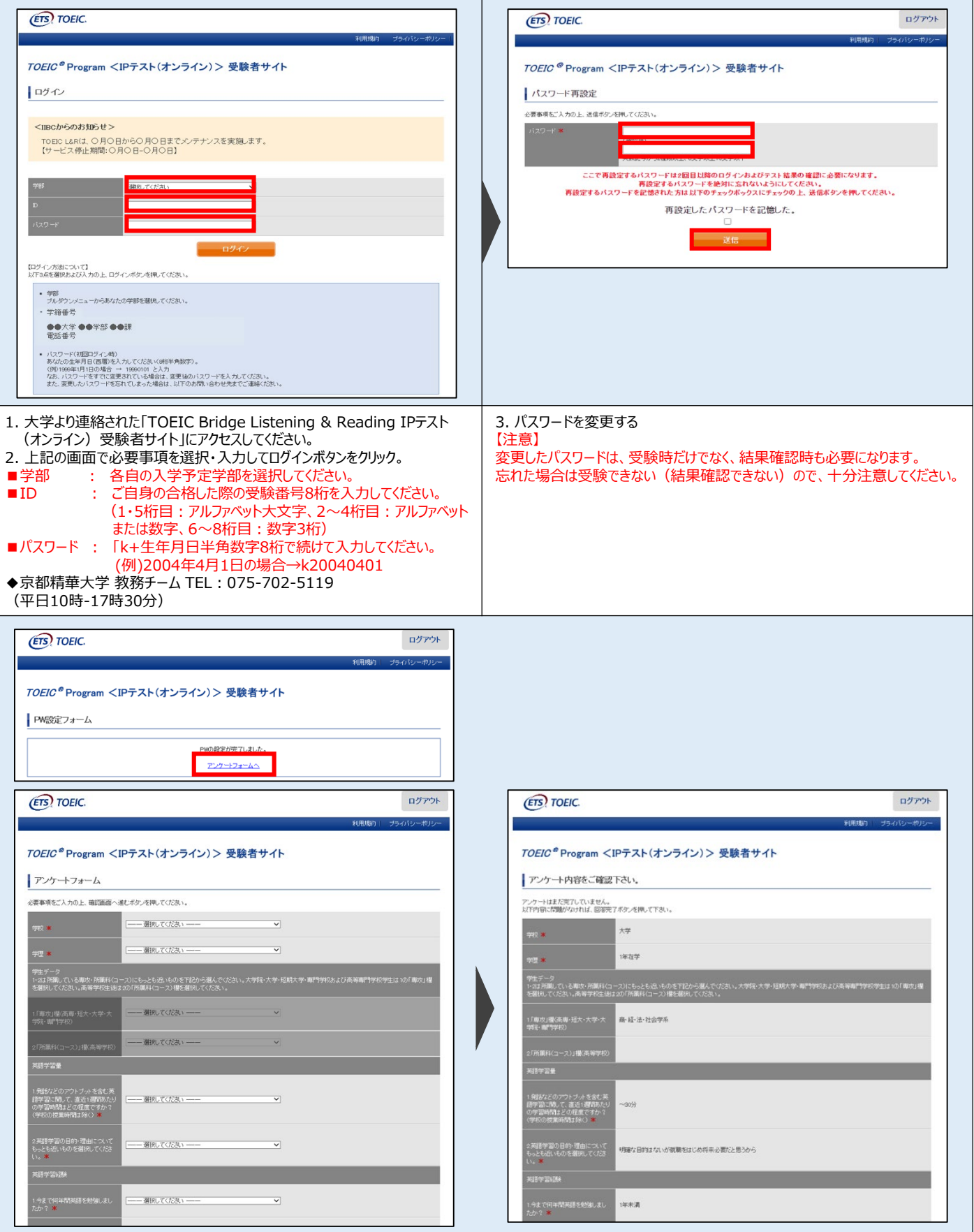

4. アンケートに回答してください。※「学校」「学歴」は「大学・1年在学」を選択してください。

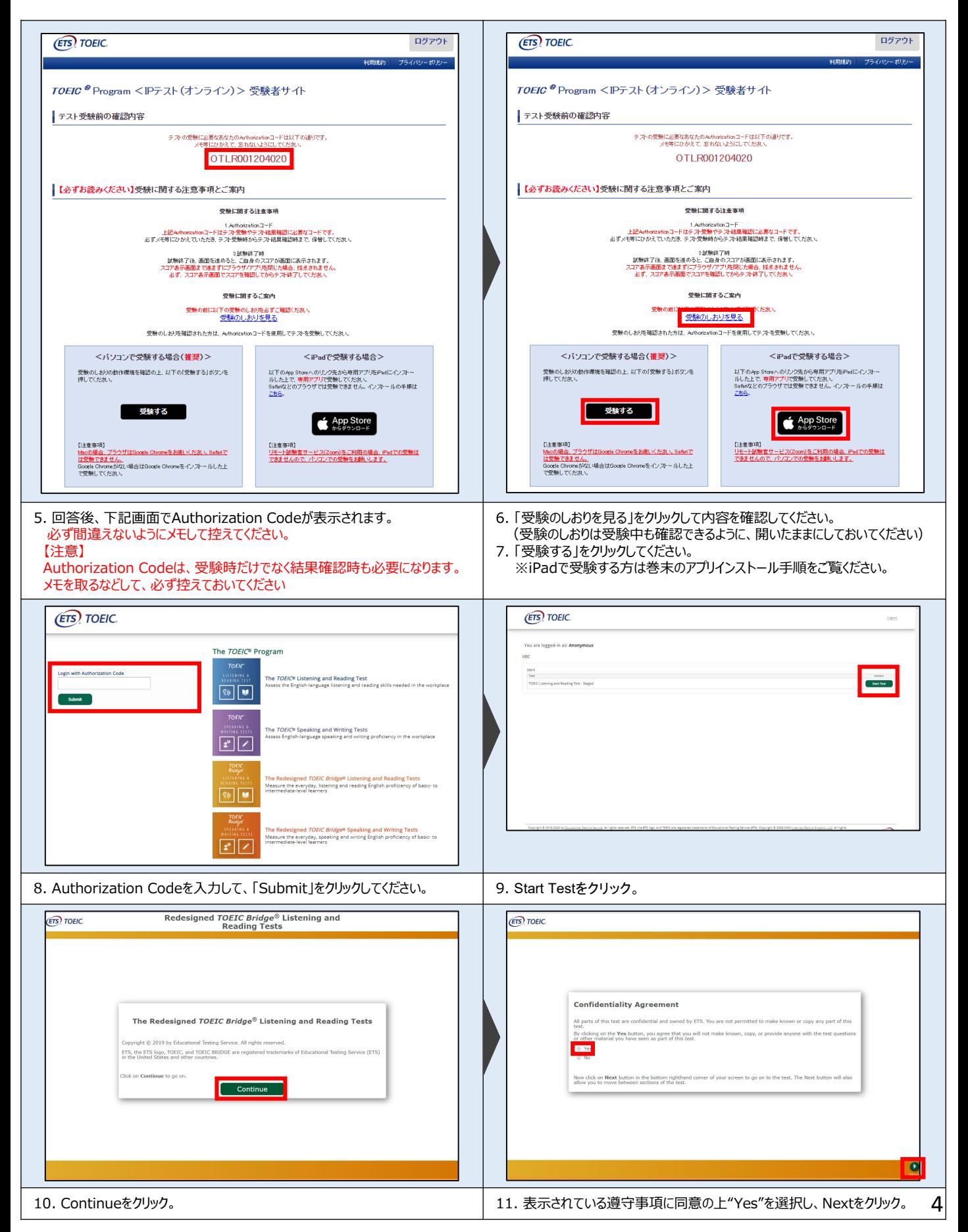

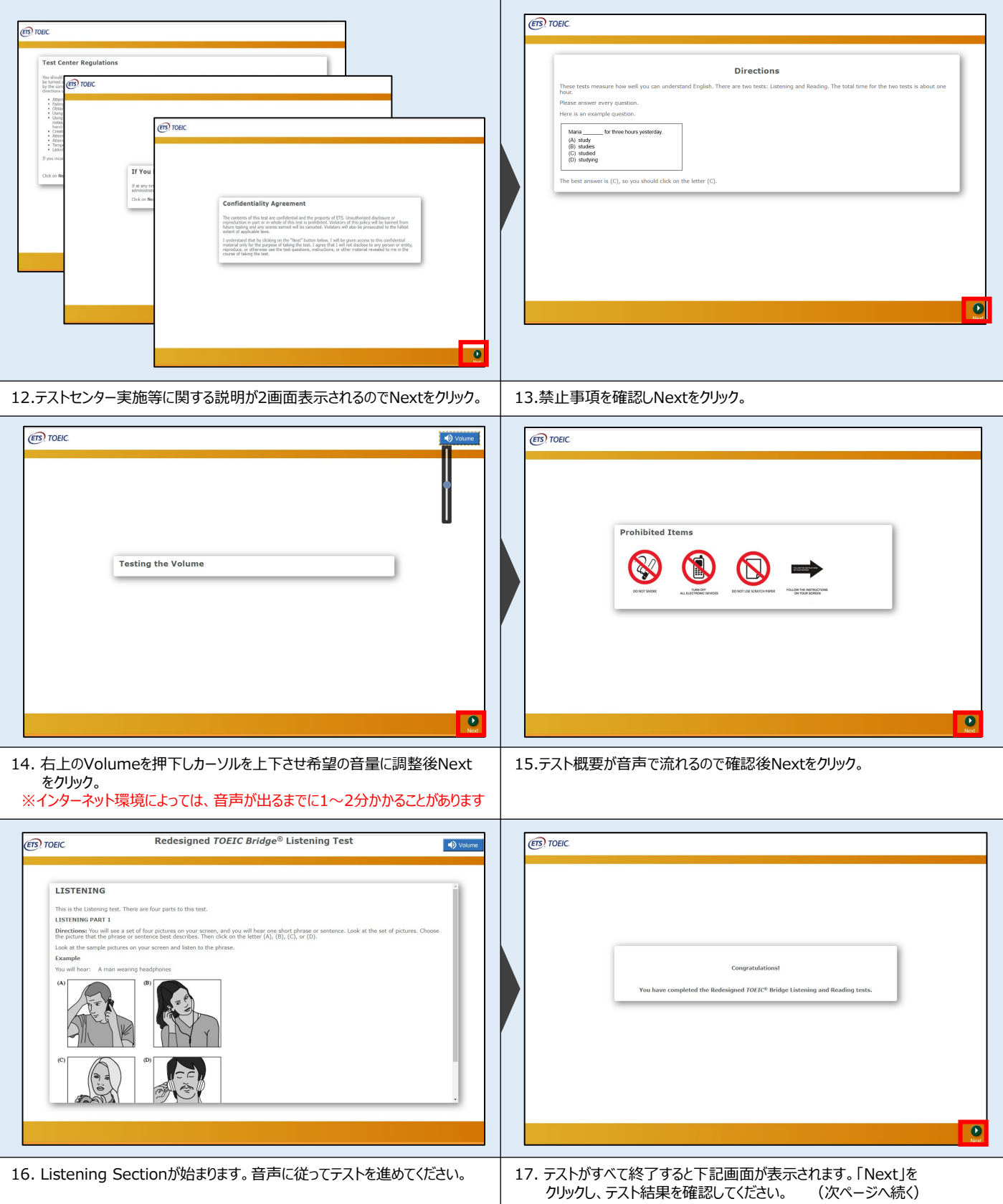

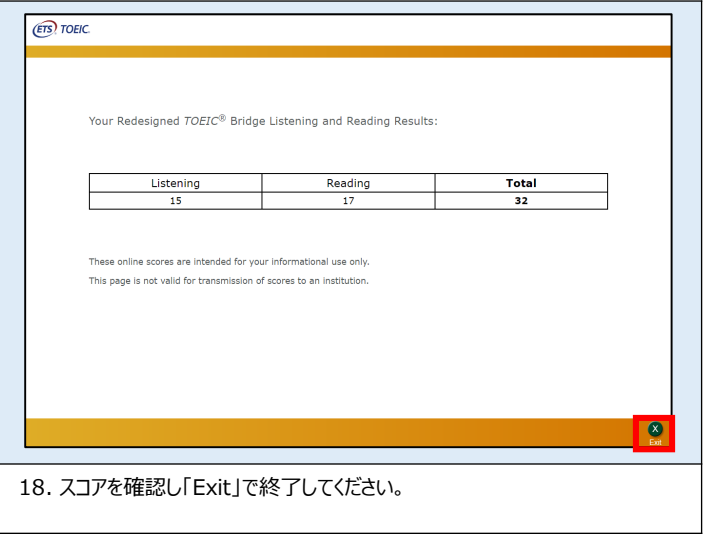

# **◆ Reading Sectionアイコン説明**

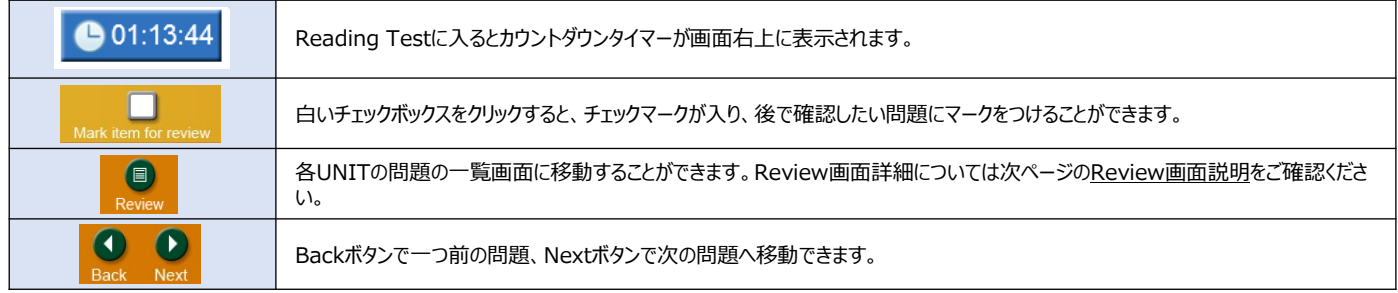

## **◆ Review画面説明**

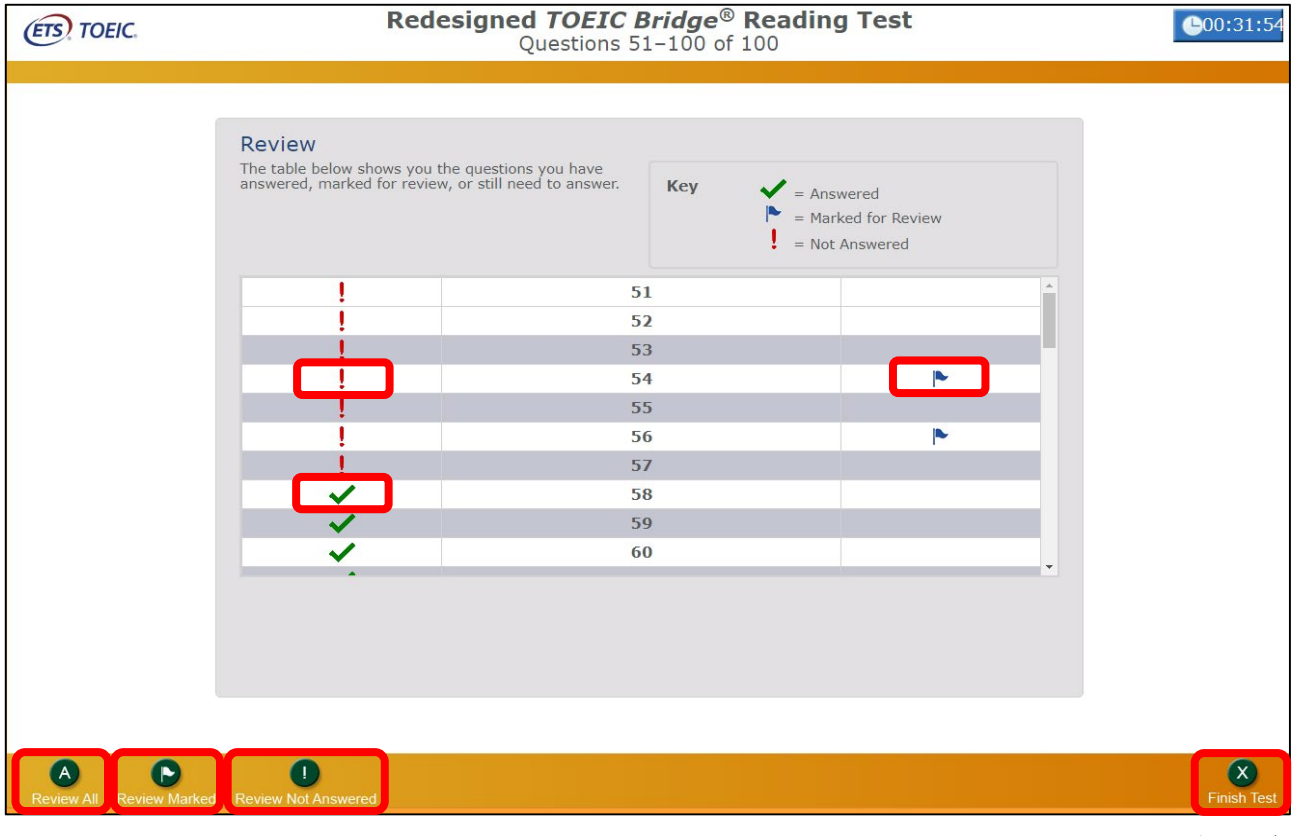

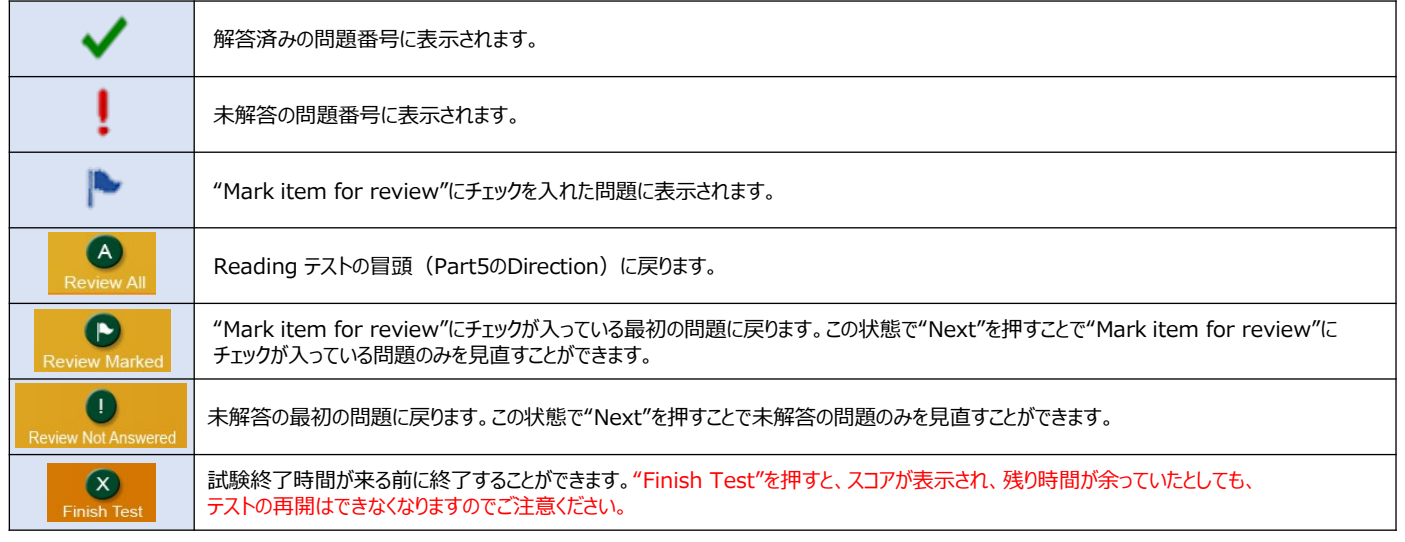

### **◆ 画面イメージ~テスト結果確認の流れ~**

※**テスト結果の確認期間は、テスト実施終了日の翌月末まで可能です。この期間を過ぎますと結果の確認ができなくなりますのでご注意ください。**

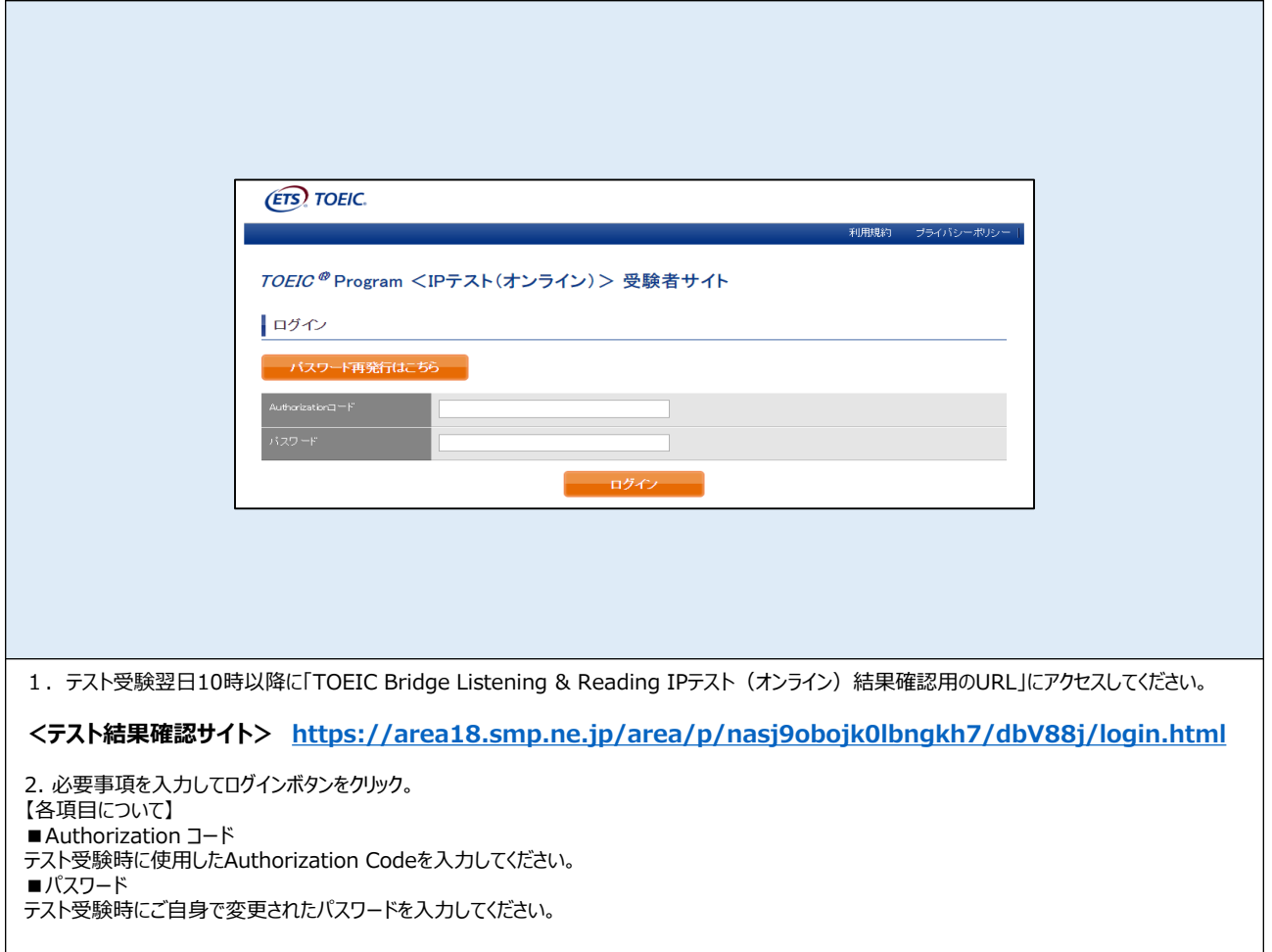

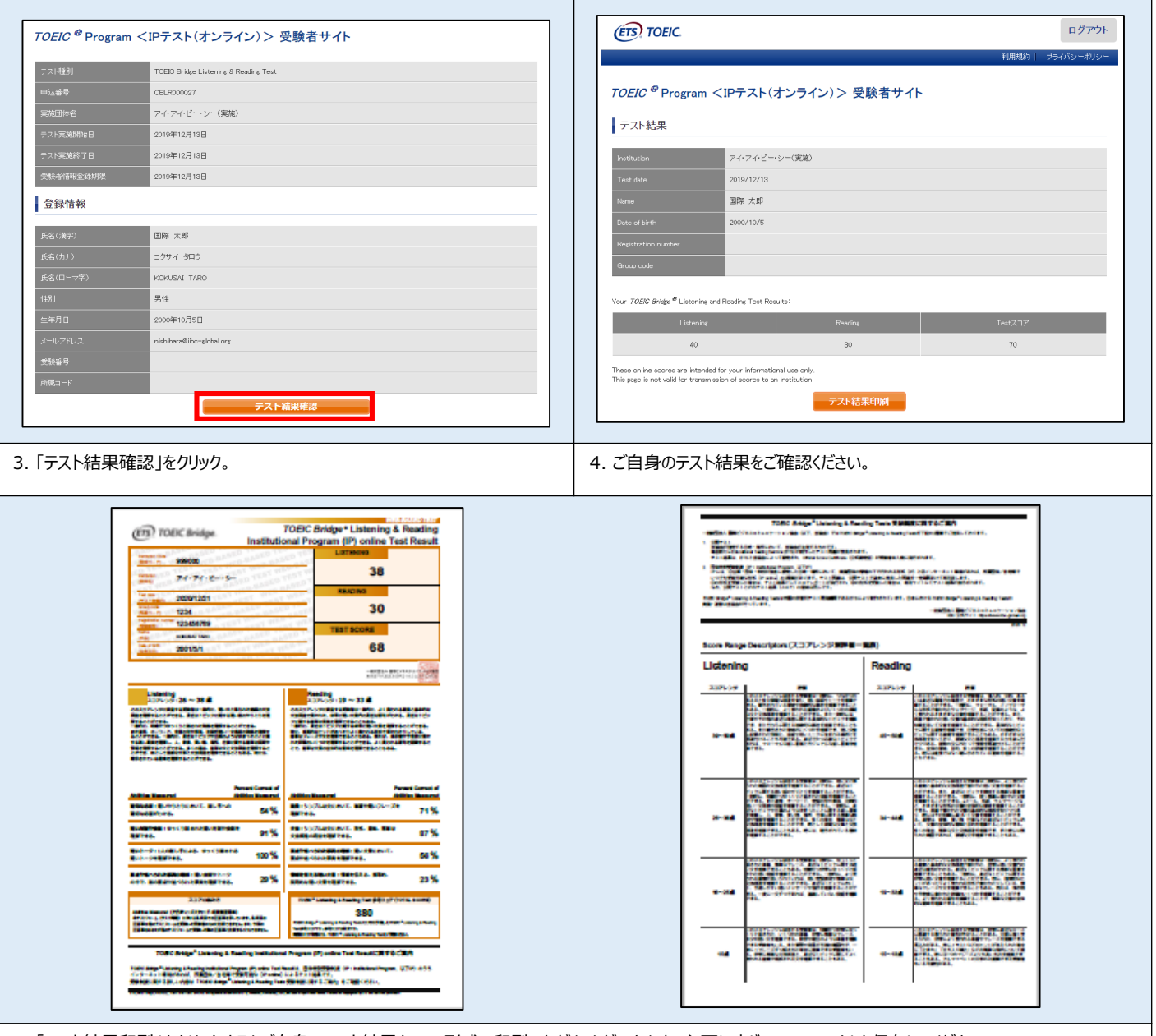

5. 「テスト結果印刷」をクリックするとご自身のテスト結果をPDF形式で印刷いただくことができます。必要に応じてPDFファイルを保存してください。

**テスト結果の確認期間は、テスト実施終了日の翌月末まで可能です。この期間を過ぎますと結果の確認ができなくなりますのでご注意ください。**

ログインに必要な受験番号が分からない方は、京都精華大学 教務チームまでお問合せください (TEL:075-702-5119 平日10時~17時30分)

その他トラブルや不明な点は下記TOEIC Program <IPテスト(オンライン)>ヘルプデスクまでお問い合わせください ※お問い合わせの際は大学名をお知らせください

トラブル・不明点のお問い合わせ先: TOEIC Program <IPテスト (オンライン) >ヘルプデスク TEL: 03-5521-5912(平日:10時~17時/ 3月23日・24日10時~16時)

**◆ iPadでの受験にあたって~ アプリのインストールはアンケートに回答しAuthorization Codeを取得してから行ってください**

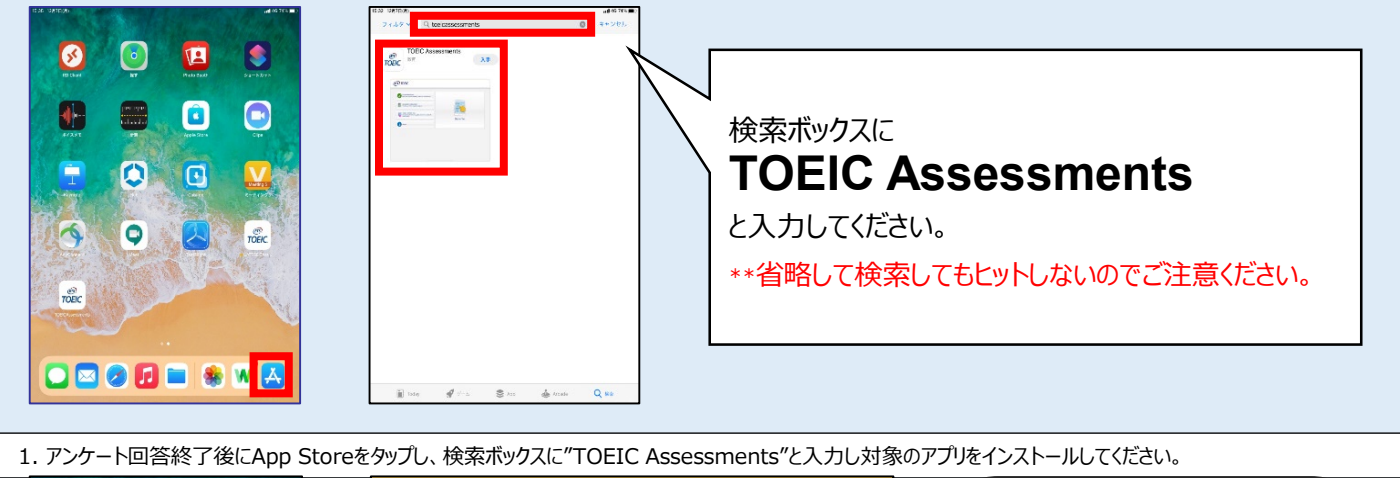

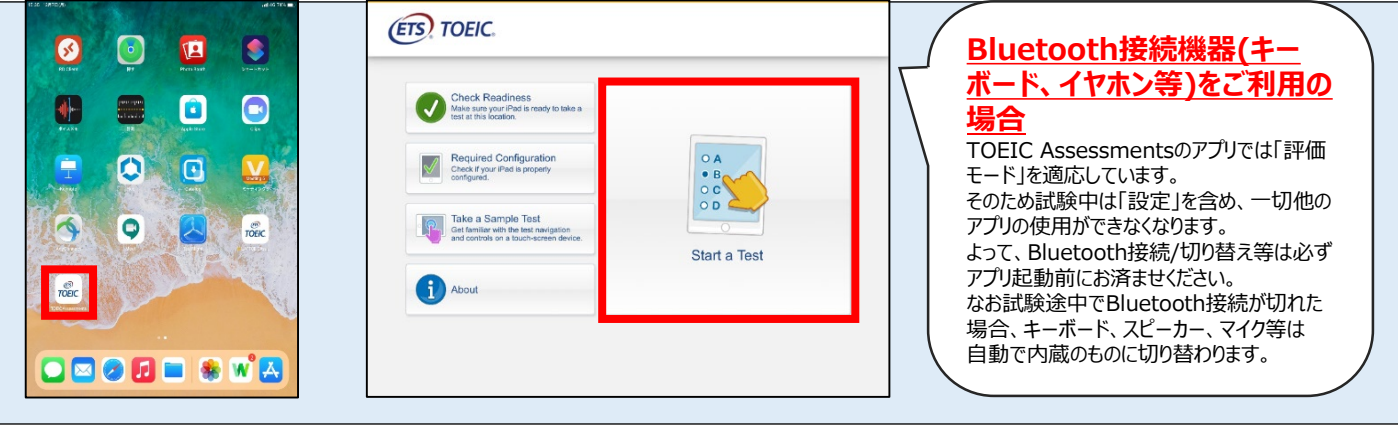

2. インストールされたアプリを起動し、"Start a Test"をタップします。 \*\*アプリ起動時にマイクの使用許可及び、アプリ起動中ほかのアプリの使用を制限する旨のポップアップが表示されますので「はい」を タップしてください。

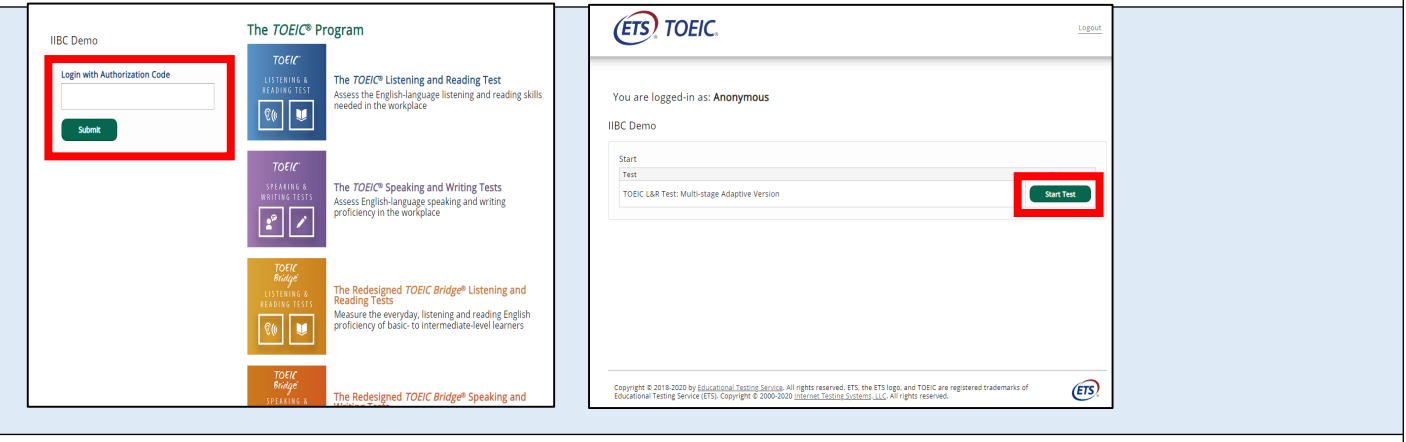

3. Authorization Codeを入力し"Submit"押下後、"Start Test"をタップしてください。テストが始まりますので画面に従って受験してください。

#### **◆ 受験にあたっての注意事項 ~**

1. トラブル発生による中断、再開

受験中にタブレットの不具合などトラブルが発生した場合は、即時にアプリを閉じて受験を中断してください。 その後、受験を開始した手順と同様にアプリを開き、Authorization Codeを入力してログインすると、"Resume Test"ボタンが表示されます。 "Resume Test"ボタンを押下することで、中断したところからのテスト再開が可能です。 \*\*ホームボタン等を押してもアプリを閉じることができません。タブレット自体を強制終了する必要があります。タブレットの強制終了の仕方につきましては ホームボタンと電源ボタンの同時長押しが一般的ですが、タブレットのモデルによっても異なりますので詳細はAppleのサイトをご確認ください。

2. 試験時間を満了したもの (タイマーのカウントダウンがゼロになったもの) および"Finish Test"を押下したものを試験終了とみなします。 \*\*スコア表示画面まで進まずにブラウザを閉じた場合、採点されませんのでご注意ください。